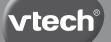

# User's Manual

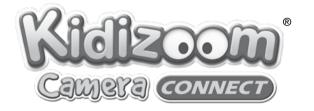

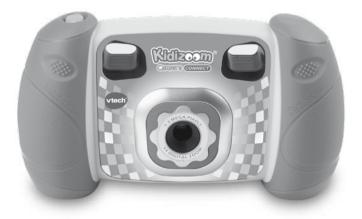

© 2013 VTech Printed in China 91-002843-000 (US)

#### Dear Parent,

At **VTech**®, we know how important the first day of school is for your child. To help prepare preschoolers for this important event, **VTech®** has developed the **Preschool Learning**™ series of interactive toys.

**Preschool Learning**<sup>™</sup> features fun characters and inviting school themes that use technology to capture a child's attention and teach important preschool skills like spelling, counting and the alphabet. These vital skills are taught in a way that's both fun and highly engaging to maintain a child's interest. Children will also be introduced to fun school subjects such as art class, music class and even recess! With **Preschool Learning**<sup>™</sup>, learning is fun from day one!

At **VTech**<sup>®</sup>, we know that a child has the ability to do great things. That's why all of our electronic learning products are uniquely designed to develop a child's mind and allow them to learn to the best of their ability. We thank you for trusting **VTech**<sup>®</sup> with the important job of helping your child learn and grow!

sincerely,

Your friends at **VTech**®

To learn more about **Preschool Learning™** series and other **VTech®** toys, visit www.vtechkids.com

## INTRODUCTION

Kidizoom<sup>®</sup> Camera Connect is a durable and fun camera that empowers kids to take photos, shoot video and experiment with fun photo effects. In addition, kids can record their voice and play 3 built-in games!

You can also connect the camera to your computer and download extra photo effects, apps and games from the VTech Learning Lodge<sup>TM</sup>. The new fun feature, Animation Maker, will be available for download as a free gift for registering your camera. Connect your **Kidizoom® Camera Connect** to the VTech Learning Lodge<sup>TM</sup> to register and download the free app!

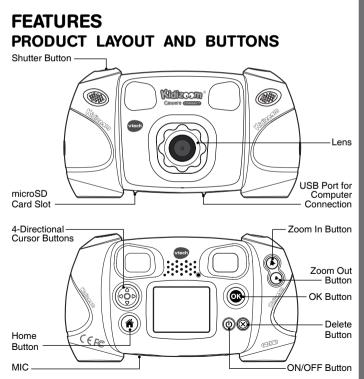

### ON/OFF Button

Press this button to turn the camera ON or OFF.

#### USB Port 😪

Plug the included USB cable into this port to connect to your computer.

#### Home Button 🍙

Press this button to go to the main menu or to go back to the previous submenu.

#### 4-Directional Cursor Buttons

Press these buttons to move the cursor and make selections.

#### OK Button 🞯

Press this button to confirm a choice or action.

Tips: The OK Button can also be used to take a photo when in camera mode.

Delete Button 🛞

Press this button to delete the selected file.

#### Shutter Button

Press this button to take a photo.

#### **Zoom In Button** (\*) Press this button to zoom in.

#### Zoom Out Button (\*)

Press this button to zoom out.

**Tips:** The zoom buttons can also be used to set sound volume when zoom function is not available.

#### microSD Card Slot (microSD

Insert a microSD card here for memory expansion.

## INCLUDED IN THIS PACKAGE

- 1 VTech<sup>®</sup> Kidizoom<sup>®</sup> Camera Connect
- 1 wrist strap
- 1 user's manual
- 1 USB cable

WARNING: All packing materials such as tape, plastic sheets, wire ties, and tags are not part of this toy, and should be discarded for your child's safety.

### **PRODUCT SPECIFICATIONS**

| 1.8" TFT color LCD                                                                                                    |
|----------------------------------------------------------------------------------------------------|
| 1.3 MP (1280 x 960) or 0.3 MP (640 x 480)                                                                                                    |
| 160 X 120 when using internal memory,<br>320 X 240 when using memory card                                                                                      |
| Maximum 5 minutes per each recording file                                                                                                    |
| 4X                                                                                                    |
| 1.5 feet - ∞                                                                                                    |
| 128 MB built in memory (shared with program<br>data, actually memory available for user<br>storage will be less)                                               |
| Movies: AVI (Motion JPEG) (recorded with<br><b>Kidizoom® Camera Connect</b> )<br>Photos: Standard Baseline JPEG (taken by<br><b>Kidizoom® Camera Connect</b> ) |
| Built-in USB port (Mini-USB) for computer<br>connection                                                                                                    |
| microSD/ microSDHC card (not included) with<br>capacity from 1 GB to 32 GB are recommended                                                                     |
| 4 X "AA" (LR6) alkaline batteries (not included)                                                                                                    |
| 0 - 40°C                                                                                                    |
|                                                                                                    |

### STORAGE CAPACITY FOR REFERENCE

| Memory Size     |       | 1.3 MP Photos | 0.3 MP Photos | Videos in 160 X<br>120 (minutes) |
|-----------------|-------|---------------|---------------|----------------------------------|
| Internal Memory |       | ~280          | ~880          | ~7                               |
| Memory<br>card  | 2 GB  | ~6,640        | ~22,130       | ~170                             |
|                 | 4 GB  | ~13,280       | ~44,260       | ~330                             |
|                 | 8 GB  | ~26,560       | ~88,520       | ~660                             |
|                 | 16 GB | ~53,120       | ~177,040      | ~1,330                           |

**Note:** The above amounts are approximations, the actual capacity depends on the shooting environments. The video length limit is 5 minutes per file.

### GETTING STARTED BATTERY INSTALLATION

**Note:** Adult assembly is required for battery installation.

Make sure the camera is turned 
 OFF.

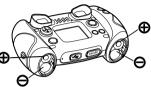

- Locate the battery covers on the bottom of the camera. Open the battery covers by separately pressing each trigger downward.
- Install 4 new "AA" batteries (2 on each side) as shown in the illustration below.
- Replace each battery cover with the arrow on the trigger pointing downward. Push down until the battery covers click into position.

### BATTERY NOTICE

- Use new alkaline batteries for maximum performance.
- Use only batteries of the same or equivalent type as recommended.
- Do not mix different types of batteries: alkaline, standard (carbon-zinc) or rechargeable (Ni-Cd, Ni-MH), or new and used batteries.
- Do not use damaged batteries.
- Insert batteries with the correct polarity.
- Do not short-circuit the battery terminals.
- · Remove exhausted batteries from the toy.
- Remove batteries during long periods of non-use.
- Do not dispose of batteries in fire.
- Do not charge non-rechargeable batteries.
- Remove rechargeable batteries from the toy before charging (if removable).
- Rechargeable batteries are only to be charged under adult supervision.

### MEMORY CARD INSTALLATION

 Kidizoom<sup>®</sup> Camera Connect supports the below memory cards for memory expansion.

microSD

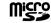

microSDHC

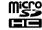

microSD Logo and microSDHC Logo are trademarks of SD-3C,LCC.

- Make sure the camera is turned OFF.
- Locate the memory card slot at the bottom of the camera.
- Pull up the rubber cover.
- Insert the memory card (not included) as illustrated. Once the memory card is detected and can be used, the default memory will set as the memory card automatically.

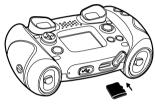

• To remove the memory card from the slot, push the card once and it will eject.

**Note:** If a memory card is being used, data stored in the internal memory cannot be seen in the camera unless the memory card is removed. To prevent accidental data loss, make sure you have backed up all important data from your memory card before using.

## TO BEGIN USING KIDIZOOM<sup>®</sup> CAMERA CONNECT

- Press the ON/OFF Button (1) to turn on the camera.
- If it is the first time that you are turning on the Kidizoom<sup>®</sup> Camera Connect, you will see an option to select the date and time. Press the Up (a) or Down Cursor Button (c) to select the correct day, month, year, hour, and minute. Press the Left (c) or Right Cursor Button (c) to jump to the previous or the next setting item. Finally, press the OK button (c) to confirm the setting. If you wish to change the date & time later, please go to Settings.
- After the date and time is set, when Kidizoom<sup>®</sup> Camera Connect is turned on, it will go directly into camera mode and you can start taking photos.

 To switch to other activities, press the Home Button (\*) to go to the Main Menu. From the Main Menu, you can select the following activities:

Camera (16), Movies (16), Playback , Voice Recorder , Download , Creative Tools (including Photo Editor ) and Animation Maker (17), Games (16), and Settings ).

- To connect to a computer, follow the instructions in the **Connecting to** a **Computer** section below.
- Press the ON/OFF Button (1) again to turn the unit off.

**Note:** Animation Maker will only be available after registering the camera by connecting it to the VTech Learning  $Lodge^{TM}$ .

## BATTERY STATUS

When the screen shows a Low Battery icon , we recommend installing a fresh set of batteries as soon as possible.

When the unit shows the Batteries Exhausted icon  $\not$ , the unit will not work properly. New batteries should be inserted before further use.

## AUTOMATIC SHUT-OFF

To preserve battery life, **Kidizoom® Camera Connect** will automatically turn off after 3 minutes without operation in the preview screen of the Camera or Movies modes. In other modes, the auto-off time is 2 minutes. The camera can be turned on again by pressing the ON/OFF Button ()).

## CONNECTING TO A COMPUTER

You can connect **Kidizoom® Camera Connect** to a PC or Mac computer using a standard mini B USB cable (included). Once connected, you can transfer files between the camera and computer; please follow below steps to make the connection.

- Turn Kidizoom<sup>®</sup> Camera Connect OFF before connecting to a computer.
- Pull up the rubber cover of the USB port at the bottom of your camera.
- · Insert the USB cable (small end) into the USB port on the camera.
- Insert the larger end of the USB cable into a USB port on the computer. A USB port is usually marked with this symbol • .
- Two removable drives called "VTech 1407" and "VT SYSTEM" will appear. "VTech 1407" is for storage of your data, "VT SYSTEM" is for storage of system data and cannot be accessed.

**Note:** If there is a memory card in the camera, the removable drive will show the content in the memory card only.

#### To back up photo or video files taken by the camera:

- Locate and open the "DCIM" folder in the removable drive "VTech 1407"
- Your photos or video files will be placed in the subfolders, such as "100VTECH". Drag and drop the files to a location in your computer for backup.

#### To back up voice files recorded by the camera:

- Locate and open the VOICE folder in the removable drive "VTech 1407".
- Drag and drop the recorded voice files to a location in your computer for backup.

#### To transfer photo or video files to the camera:

- Select the photo or video files you would like to upload from your computer first.
- Locate and open the "DOWNLOAD" folder in the removable drive "VTech 1407", drag and drop the photo files into the "PHOTO" subfolder, or "VIDEO" subfolder for video files.

#### Note:

- Do not transfer photo or video files created by other cameras to Kidizoom<sup>®</sup> Camera Connect, as these file formats may not be compatible.
- To Download extra fun effects, applications or games to the camera, please refer to **Download** in later section.

#### SYSTEM REQUIREMENTS FOR COMPUTER CONNECTION:

Microsoft<sup>®</sup> Windows<sup>®</sup> XP, Windows Vista<sup>®</sup>, Windows<sup>®</sup> 7, Windows<sup>®</sup> 8 Operating System and later or Macintosh Computer with Mac OS X version 10.5, 10.6, 10.7 or 10.8.

**Note:** Once the camera is connected to your computer, do not insert or remove the memory card, do not disconnect the camera while files are uploading or downloading. After you have finished, remove the camera by following the steps to safely remove hardware from your computer. Then you can physically unplug the unit from the computer.

#### To avoid any potential damage to your Kidizoom® Camera Connect:

- When the USB cable is not connected to the unit, ensure the USB rubber cover is fully covering the USB port.
- Please ensure the microSD card slot rubber cover of the camera is fitted in place.

## ACTIVITIES

### 1. CAMERA

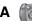

- In Camera mode, you can either look through the viewfinders or look at the LCD screen to see the capture subject.
- While holding the camera steady, press the Shutter Button 🕅 on the top of the camera or press the OK Button (a) to take a picture.
- Press the Zoom Buttons (\*) (\*) to use the digital zoom feature.
- To add a photo frame, stamp, or special effect to the photo, press the Left (a) or Right Cursor Button (b) to scroll through the options. Then take a photo as usual and the selected frame, stamp, or effect will be part of the photo.
- To view the photos you've taken, press the Up (a) or Down Cursor Button  $(\overline{\mathbf{\nabla}})$  once to enter the Playback mode.

## 2. MOVIES

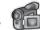

In Movies mode, you can take digital movies. Press the Shutter Button or the OK Button (1) to start movie recording; press the button again to stop the recording. When the movie recording is stopped, press the OK Button ( to play the movie you have just recorded:

 To add animation frame, press the Left (1) or Right Cursor Button (b) to scroll through the options before starting the recording.

Note: You cannot change the selected animation frame during recording.

- Press the Zoom Buttons (\*) (\*) to use the digital zoom feature.
- To view the movies you've taken, press the Up (a) or Down Cursor Button  $\bigcirc$  once to enter the Playback mode.

### 3. PLAYBACK

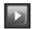

In Playback mode, you can view the captured movies or photos. Press the Up  $\bigcirc$  or Down Cursor Button  $\bigcirc$  to view the previous or next file. Press the zoom out button to zoom out to view the files in thumbnails. Then, press the zoom in button to zoom in and return to a full screen browser.

#### Viewing a Movie File

• Press the OK Button (1) to play the movie. While playing the movie, press the Left (a) or Right Cursor Button (b) once to use the fast rewind

O 01:12

or fast forward at 2X speed; press this button again to change the speed to 4X. Press the Cursor Button or the OK Button () to return to 1X normal playing speed.

While playing the movie, press the Zoom In (\*) or Zoom Out Button (\*) to increase or decrease the volume.

#### Viewing a Photo File

While viewing a photo, press the Zoom In Button (\*) to have a closer view of the photo. Press the Cursor Buttons (\*) at this time to pan the photo to a different position. Operate the Zoom Out Button (\*) to return to smaller magnification or press the OK button (\*) to return to the normal viewing size.

#### **Deleting a Photo or Movie File**

- While viewing a photo or movie file, press the delete button (28) to call out the delete menu for deleting the current photo or movie file.
- To delete all photos and movie files, press the delete button (20) to call out the delete menu while viewing any photo or movie file, then press the down button (20) to switch to the "Delete all files" command. Select "Yes" to continue, and then follow the instructions on screen to confirm the command.

### 4. VOICE RECORDER

In Voice Recorder mode, you can record your own voice for up to 3 minutes per file. Select the "Voice Recording" icon in the main menu to go to this mode.

- Press the OK button (20) to start recording a new file when the highlight is on the "Recording" icon . Press the OK button (20) again to stop recording. After recording, it will show the playlist automatically.
- Press the OK button (1) to play the recorded voice when the highlight is on the "Play" icon . Press the OK button (2) again to pause.
- In the playlist, press the left (a) or right cursor buttons (b) to move the highlight anytime to the "Record" icon on to record a new voice file, "Play" icon to play the selecting file.
- To add a voice changing effect to an existing voice file, press the left

   (a) or right cursor buttons (b) to move the highlight to the "Effect" icon
   (c) and press the OK button (c) to go to the voice changing effect menu.

In this menu, press the 4-directional cursor buttons to select a different voice changing effect and press the OK button (a) to add the selected effect. To save the changed voice as another voice file, press the cursor buttons (b) to move the highlight to the "Save As" icon (a) and press the OK button (b) to start the saving process. It will return to the

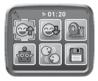

playlist automatically after the saving process is complete.

### 5. DOWNLOAD

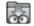

After registering an account and downloading the VTech Learning Lodge software, you can connect your **Kidizoom® Camera Connect** to your computer to download more content. After registering your camera, you can download a free app of your choice.

The content you downloaded can be accessed by selecting the download icon from the camera's main menu. Press the OK button () to enter the Download menu.

When there are no downloads in your **Kidizoom® Camera Connect**, you will see a slide show of the fantastic content you can download. Press the OK button () to skip it and enter the download menu.

Note: Downloads stored in either internal memory or memory card (if inserted) will be available.

Besides the downloaded contents, there are two functions in Download: Download Manager and How To Download.

#### A. Download Manager

In the Download Manager, you can view the memory size of each download, or you can delete any unwanted downloads to free up memory. To delete the downloads, press the up or down button to select the application and then press the delete button to call out the delete menu. Select "Yes" and press the OK button again to confirm the delete command.

**Note:** Once the downloads are deleted, you may connect to the VTech Learning Lodge to download the application to the camera again.

#### B. How To Download

Follow these steps to download the VTech Learning Lodge<sup>™</sup> software:

- 1. Connect Kidizoom® Camera Connect to a computer using the USB cable.
- 2. Click the 'Download Website' link in the Kidizoom drive that appears on your computer. Or visit this link directly:

#### http://www.vtechkids.com/download

3. Download and install the VTech Learning Lodge<sup>™</sup> software.

4. Run the software and download extra features for your Kidizoom!

**Note:** For details about downloading contents from the VTech Learning Lodge<sup>™</sup>, please refer to the online help section.

### Minimum System Requirements

#### PC Hardware Requirements:

CPU: Pentium® 4, 1 GHz or above Memory: 256MB Video Adaptor: Graphic card with 1024 x 768 at 16 or 32 bit color Monitor Resolution: 1024 x 768 USB 1.1 or higher 300MB Hard disk space Windows® compatible sound card and speakers

#### PC Software Requirements:

Microsoft® Windows® XP, Windows Vista®, Windows® 7, Windows® 8 Operating System

Internet Explorer® version 6 or above

Adobe® Flash® Player 10 – Other Browsers Version (To acquire the latest version of Flash player, please visit www.adobe.com)

#### Macintosh Hardware Requirements:

Macintosh Computer with an Intel (1GHz or faster) processor 256 MB RAM (512 MB recommended) 300 MB Hard disk space USB Port required

#### Macintosh Software Requirements:

Mac OS X version 10.5, 10.6, 10.7 or 10.8

Safari Internet Browser version 3.0 or later

Adobe ® Flash ® Player 10 – Other Browsers Version (To acquire the latest version of Flash player, please visit www.adobe.com)

\*Internet connection required for Internet enabled functions on both PC and Macintosh computers.

Microsoft® and Windows® and Windows Vista® are either registered trademarks or trademarks of Microsoft Corporation in the United States and/or other countries. Adobe®, the Adobe logo, Flash® are either

registered trademarks or trademarks of Adobe Systems Incorporated in the United States and/or other countries. Intel®, Pentium® are trademarks of Intel Corporation in the United States and other countries. Macintosh, Mac, Mac OS, and Safari are trademarks of Apple Inc., registered in the United States and other countries. All other trademarks are the property of their respective owners. THIS PRODUCT IS NOT ENDORSED OR SPONSORED BY ADOBE SYSTEMS INCORPORATED, PUBLISHER OF FLASH.

The Minimum system requirements may be updated later, for the latest information, you may refer to this link:

www.vtechkids.com/download

### 6. CREATIVE TOOLS

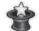

It includes two fun features, Photo Editor and Animation Maker (fun and free apps available to you after registering your camera. You can register your camera by connecting to the VTech Learning Lodge<sup>TM</sup>). In the Creative Tools menu, press the Left ((a) or Right Cursor Button ((b) to select the activity and then press the OK button ((a) to enter.)

## A.PHOTO EDITOR

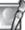

In Photo Editor, you can add photo frames, stamps, funny faces, and special effects to a photo. Press the Up or Down Cursor Button to view photos, and then press the OK Button to confirm selection and start editing.

An editing menu will appear. Press the Left 0 or Right Cursor Button 0 to choose one of the below functions; press the OK Button 0 to begin.

- A. Photo Frames 2: Choose this icon to add a photo frame to your photo. Press the Left () or Right Cursor Button () to select a frame, and then press the OK Button () to confirm your selection.
- B. Stamps 2: Choose this icon to add a stamp to your photo. Press the Left () or Right Cursor Button () to choose a stamp. Press the Up () or Down Cursor Button () to enlarge or shrink the size of the stamp. Press the OK Button () to confirm the selection. Then, press the cursor buttons to move the stamp to where you want to apply it. Finally, press the OK Button () to add the stamp to the photo.
- C. Special Effects : Choose this icon to add a funny face or special effect to your photo. Press the Left (1) or Right Cursor Button (1) to choose an effect. Use the Up (2) and Down Cursor Buttons (2) to

change the size of the area the effect will be applied to. Press the OK Button (a) to confirm your selection. Press the cursor buttons to move the effect to where you want to apply it, and then press the OK Button (a) to add it to the photo.

**Note:** Generating a special effect on your camera may take more than 1 minute.

- **D.Undo** S: Choose this icon to undo the last editing operation.
- E. Save As :: Choose this icon to save the photo that you just edited as another file.

**Note:** The process of saving an edited photo with a distortion effect may take more than 1 minute.

### B. ANIMATION MAKER

(Unlocked as a bonus app after registering your camera by connecting to the VTech Learning Lodge<sup>TM</sup>).

Animation Maker is an easy tool for creating your very own photo animations. You will find some demo projects when you enter the project selection screen. In this screen you can play the animation, edit it or add your own new projects. Press the Up (a) or Down cursor (c) button to select a project. Press the Left (c) or Right cursor button (b) to select the function and then press the OK

button to continue. To delete a project, press the delete button  $\bigotimes$  to call out the delete menu, then select "Yes" to confirm.

NOTE: The demo projects are for reference only, they cannot not be edited, deleted or saved as video.

#### A.ADD A NEW PROJECT

In the preview screen you can start taking photos. These series of photos will become the frames of your animation. When completed, the photos you took can be played continuously to create your animation. In the preview screen, press the OK button or shutter button to take a photo when the camera icon

is highlighted. The image of the last taken photo will overlay on the screen for reference of the last object position. And the frame index

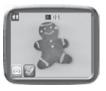

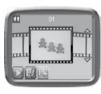

will be shown. Press the Left (a) or Right cursor button (b) to select this icon  $\boxed{0}$  after you have taken enough photos. It will go to the project selection screen again. Press the Left (a) or Right cursor button (b) to select to play the animation, further edit it or create another new project.

#### **B.PLAY THE ANIMATION**

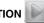

This is where you can preview the animation you made. While playing the animation, press the OK button to stop and return to the project.

#### C.EDIT ANIMATION

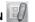

Here you can further edit the project:

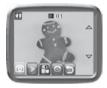

| Add frames       | Take more photos after the last captured frame.<br>(Maximum number of frames = 100)                                                            |
|------------------|----------------------------------------------------------------------------------------------------|
| Play animation   | Preview the animation with the chosen background music                                                                                         |
| B Save as video  | Save the animation as a video (AVI file) to<br>watch or share on the computer<br>(It may take a few minutes to save the<br>animation as video) |
| Advanced Options | Change the settings of:<br>• Animation Speed<br>• Background Music<br>• Overlay of the last frame on the preview screen                        |

NOTE: To delete the selected frame, press the delete button  $\bigotimes$  to call out the delete frame menu, then select "Yes" to confirm and continue.

### 7. GAMES

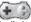

Three games are built into **Kidizoom® Camera Connect**. After entering the Game Menu, press the Left (( $\bigcirc$ ) or Right Cursor Button ( $\bigcirc$ ) to choose a game, and then press the OK Button (o) to start playing the selected game.

#### A.ODD ONE OUT

Do you want to be a detective? Find the picture that's different from the others as quickly as possible! Press the 4-directional Cursor Buttons to select your choice and press the OK Button () to answer. Try to find as many as possible in the time available to get a great high score. Take a picture of yourself or a friend to play!

#### **B.SWAPPING FUN**

Your pictures have been split into four parts and swapped around. Can you move the sections to make the original photo? Take more photos to make your own challenging puzzles. To play, press the Left ④ or Right Cursor Buttons ⓑ to move the highlight to the desired position. Then press the OK Button ⓓ to swap the sections.

#### C.CRAZY CAFE

In this game you can practice your memory and reaction skills. A customer will order some food with the ingredients listed in a particular sequence. Remember the sequence and collect the falling food in the correct order to complete their meal. Press the Left (1) or Right Cursor Buttons (b) to move.

Tip: Press the Zoom In Button  $\textcircled{\bullet}$  or Zoom Out Button  $\textcircled{\bullet}$  to adjust the volume while playing a game.

## ADJUSTING SETTINGS IN KIDIZOOM<sup>®</sup> CAMERA CONNECT

You can choose to adjust various settings in your **Kidizoom® Camera Connect**. To change the camera's settings, choose the Settings icon in the Main Menu. Scroll through the Settings Menu by pressing the Right (b) or Left Cursor Button (c). In the menu, press the Up (a) or Down Cursor Button (c) to change your selection, and press the OK Button (c) to confirm the selection.

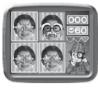

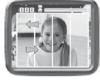

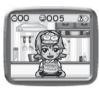

#### Volume

After choosing Settings in the Main Menu, the Volume setting menu will be the first menu to appear. Press the Up  $\textcircled{}{}$  or Down Cursor Button  $\textcircled{}{}$  to adjust the volume up or down.

#### Memory

This menu allows you to review the status of the camera's internal memory or memory card (if inserted). There will be three advanced commands in settings:

#### A. Erase All Photos And Videos

This will delete all files in the DCIM and DOWNLOAD folders in the internal memory or memory card if inserted.

#### B. Format

This will erase all data in the internal memory or memory card if inserted, including the downloads.

#### C. Factory Reset

Reset Factory will erase the contents stored in the internal memory and reset all system settings to factory default, e.g file index, frequency, photo resolution, game level and captured game faces.

For those three commands, there will be double confirmations needed to continue. Follow the instructions on screen to confirm the action.

**Note:** If the memory card is being used, data stored in the internal memory cannot be seen in the camera unless the microSD card is removed. When the internal memory of the **Kidizoom® Camera Connect** is getting full, or when the file indexes are used up, you should back up all the files from the camera's internal memory to your computer. Then, delete the files in the camera's internal memory to free up space.

#### Photo Resolution

For the best picture quality, please select 1.3 megapixels. To save memory, choose the 0.3 megapixels option. This option will allow you to save more pictures.

#### Indoor Light Frequency

The default value for the US is 60 Hz. Please leave your camera set to the default value unless you are travelling outside of the US.

#### Date & Time

This menu shows the current Date & Time. If you want to change the setting, press the OK Button (2), make the change in the Set Date & Time menu, and press the OK Button (2) again to confirm.

## CARE & MAINTENANCE

- 1. Keep the camera clean by wiping it with a slightly damp cloth.
- 2. Keep the camera out of direct sunlight and away from any direct heat source.
- 3. Remove the batteries when the camera is not in use for an extended period of time.
- Do not drop the camera on a hard surface and do not expose it to moisture or immerse it in water.

### WARNING

A very small percentage of the public, due to an existing condition, may experience epileptic seizures or momentary loss of consciousness when viewing certain types of flashing colours or patterns.

While **Kidizoom® Camera Connect** does not contribute to any additional risks, we do recommend that parents supervise their children while they play games. If your child experiences dizziness, altered vision, disorientation, or convulsions, discontinue use immediately and consult your physician.

Please note that focusing on the **Kidizoom® Camera Connect** screen at a close range and handling the **Kidizoom® Camera Connect** as a game controller for a prolonged period of time, may cause fatigue or discomfort. We recommend that children take a 15-minute break for every hour of play.

## TROUBLESHOOTING

Go through this section if you experience difficulty in operating Kidizoom® Camera Connect.

| Problem                     | Solution                                                                                                    |
|-----------------------------|----------------------------------------------------------------------------------------------------|
| Program stops<br>working    | <ol> <li>Let the camera sit for a few minutes without<br/>batteries, then replace the batteries.</li> <li>Turn the unit ON. The unit should now be<br/>ready to play again.</li> <li>If the unit does not work, replace the batteries<br/>with an entire set of new batteries.</li> </ol> |
| Image taken is not<br>clear | <ol> <li>Check if the camera is being held steadily.</li> <li>Make sure the lighting condition of the shooting<br/>environment is good.</li> <li>Check to see if the camera lens protection<br/>window is clean.</li> </ol>                                                               |

| Cannot connect to computer                   | Check the connections on the USB cable<br>between the camera and the computer, and<br>review the appropriate connection procedure in<br>this manual.                                                                    |
|----------------------------------------------|----------------------------------------------------------------------------------------------------|
| Cannot save files                            | Check the memory status of the memory card to<br>see if it is full.<br>If there is no memory card inserted, check the<br><b>Kidizoom® Camera Connect</b> internal memory.                                               |
| Cannot view the<br>downloaded movie<br>files | <ol> <li>Kidizoom<sup>®</sup> Camera Connect does not<br/>support movie files created by other models.<br/>Make sure your downloaded movie files are<br/>created by Kidizoom<sup>®</sup> Camera Connect.</li> </ol>     |
| Memory card<br>cannot be<br>detected         | <ol> <li>Check if the memory card is correctly inserted.</li> <li>Check to see if the memory card is the<br/>supported type. Kidizoom<sup>®</sup> Camera Connect<br/>only supports microSD / microSDHC card.</li> </ol> |

If you have a problem that cannot be solved by using this manual, we encourage you to visit us online or contact our Customer Services Department with any problems and/or suggestions that you might have. Our support representative will be happy to assist you.

Before requesting support, please be ready to provide or include the information below:

- The name of your product or model number (the model number is typically located on the back or bottom of your product).
- The specific problem you are experiencing.
- · The actions you took right before the problem occurred.

Internet: www.vtechkids.com, or www.vtechcanada.com

### Phone: 1-800-521-2010 in the US, or 1-877-352-8697 in Canada.

### DISCLAIMER AND LIMITATION OF LIABILITY

**VTech®** Electronics North America, L.L.C. and its suppliers assume no responsibility for any damage or loss resulting from the use of this handbook. **VTech®** Electronics North America, L.L.C. and its suppliers assume no responsibility for any loss or claims by third parties that may arise through the use of this product. **VTech®** Electronics North America,

L.L.C. and its suppliers assume no responsibility for any damage or loss caused by deletion of data as a result of malfunction, dead battery, or repairs.

Company: VTech® Electronics North America, L.L.C.

Address: 1155 West Dundee Road, Suite 130, Arlington Heights, IL, 60004 USA

Phone: 1-800-521-2010 in the U.S., or 1-877-352-8697 in Canada.

#### **IMPORTANT NOTE:**

Creating and developing **Preschool Learning**<sup>™</sup> products is accompanied by a responsibility that we at **VTech**<sup>®</sup> take very seriously. We make every effort to ensure the accuracy of the information which forms the value of our products. However, errors sometimes can occur. It is important for you to know that we stand behind our products and encourage you to call our Consumer Services Department at 1-800-521-2010 in the U.S., or 1-877-352-8697 in Canada with any problems and/or suggestions that you might have. A service representative will be happy to help you.

#### Note:

This equipment has been tested and found to comply with the limits for a Class B digital device, pursuant to Part 15 of the FCC Rules. These limits are designed to provide reasonable protection against harmful interference in a residential installation. This equipment generates, uses and can radiate radio frequency energy and, if not installed and used in accordance with the instructions, may cause harmful interference to radio communications. However, there is no guarantee that interference will not occur in a particular installation. If this equipment does cause harmful interference to radio or television reception, which can be determined by turning the equipment off and on, the user is encouraged to try to correct the interference by one or more of the following measures:

- · Reorient or relocate the receiving antenna.
- · Increase the separation between the equipment and receiver.
- Connect the equipment into an outlet on a circuit different from that to which the receiver is connected.
- Consult the dealer or an experienced radio/TV technician for help.

**Caution:** Changes or modifications not expressly approved by the party responsible for compliance could void the user's authority to operate the equipment.

THIS DEVICE COMPLIES WITH PART 15 OF THE FCC RULES. OPERATION IS SUBJECT TO THE FOLLOWING TWO CONDITIONS: (1) THIS DEVICE MAY NOT CAUSE HARMFUL INTERFERENCE, AND (2) THIS DEVICE MUST ACCEPT ANY INTERFERENCE RECEIVED, INCLUDING INTERFERENCE THAT MAY CAUSE UNDESIRED OPERATION.

CAN ICES-3 (B)/NMB-3(B)

## HOW TO TAKE A GOOD PHOTO

Are you ready to have fun taking some photos? VTech is here to help you learn how to take great photos using your new Kidizoom digital camera. Check out our tips to help you get started.

#### Step One

First, slide the wrist strap over your hand to help you hold your new Kidizoom properly.

#### Step Two

There are 2 ways to look at your photo before you take it. You can either use the colour LCD screen on the back of your Kidizoom, or the dual viewfinders above the screen.

#### Step Three

Now you are ready to take some photos! Make sure you hold your Kidizoom as still as you can with both hands.

#### Step Four

Get close to the object you are taking a photo of. Be careful not to get too close or your photo will be blurry. This can take some extra practice so don't worry if you don't get your photo right the first time.

#### Step Five

Be mindful of the lighting when you are taking photos. If you are taking outdoor photos on a sunny day, stand with the sun behind you. If you are taking indoor photos in dark lighting, hold the camera very still to avoid blurry photos.

#### Step Six

Listen for the "click" your Kidizoom makes when you have taken a photo. Once you hear the clicking sound, you can take another photo!

#### Have fun!

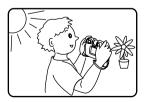

## KIDIZOOM<sup>®</sup> CAMERA CONNECT FREQUENTLY ASKED QUESTIONS

#### Question 1:

I have bought a Vtech **Kidizoom® Camera Connect**, but it will not work with my PC; my PC is looking for a driver. I have searched the Internet and cannot find a **VTech®** camera driver. What can I do?

#### Answer:

There is no separate driver needed for the **Kidizoom® Camera Connect**. It uses a standard USB mass storage device driver. Such a driver comes standard on all Windows® operating systems starting with Windows® 2000 Service Pack 3 (including Windows® XP and Vista) and Mac OS® 9.0 or above. If your computer meets these OS requirements and is still looking for a driver, please contact your PC manufacturer for further assistance. For earlier operating systems that do not support mass storage, a system upgrade or mass storage device driver may be available. Again, please check with your PC manufacturer.

#### Question 2:

The pictures I take aren't matching what I see when I look through the viewfinder. The actual captured image covers a greater area than what the viewfinder shows.

#### Answer:

The actual image and digital saved image may vary due to the refraction of light through the viewfinder lens. Light bends through the lenses at different angles based on a variety of factors including the distance between the lens and your eyes, the angle at which you are viewing the lenses, and even the distance between your eyes. Generally speaking, when the lenses are placed close to the eyes the way they are intended to be, light will refract through the lenses in such a way that it focuses in a tighter and closer area, making the image and the viewing area appear smaller than what is digitally captured.

#### Question 3:

What is the ISO value (light sensitivity) of the Kidizoom® Camera Connect?

#### Answer:

The **Kidizoom<sup>®</sup> Camera Connect** uses an auto-ISO value. It auto adjusts the exposure time and light sensitivity depending on the lighting environment.

#### Question 4:

My camera turns on then immediately shuts off.

#### Answer:

Please make sure you are using new batteries. If there is no bad contact due to dirt on the contact spring/plate or deformation of the contact spring or plate, the power should be able to turn on. If the problem persists after normal battery installation, then you might have a defective unit. Please contact customer service as outlined in the Troubleshooting section of this manual.

### Question 5:

Why are my pictures sometimes grainy and fuzzy? Is there anything I can do to improve the picture quality?

#### Answer:

In a poorly lit environment, the frame rate (shutter speed) drops to allow for a longer exposure time. The downside of this is that any movement in the frame, or of the hand holding the camera, can result in greater blur. Furthermore, the camera sensor will soften the edges in low light to counteract the darkness by reducing the image noise. This too can sometimes result in a blurred picture. Try to improve the lighting to get better results.

The sensitivity of the photo sensor in low lighting conditions and the vulnerability of the image to shaking hands have been improved in the most recent models of the **Kidizoom® Camera Connect**.

#### Question 6:

Can you delete a group of pictures at one time, or do they have to be deleted one at a time on the camera?

#### Answer:

If you connect the **Kidizoom® Camera Connect** to your computer and access it as an external drive (labeled VTech 1407), you can select multiple pictures to delete at any one time.

#### Question 7:

If you accidentally delete the pictures by reformatting, is there any way to get them back?

#### Answer:

If you delete the pictures by formatting the internal storage memory, there's no way to retrieve them. There is third party software that can help recover "deleted" data from storage, but we do not recommend using this.

#### Question 8:

Will changing batteries erase the unit's internal memory?

#### Answer:

Battery replacement under normal operation as detailed in the user's manual should not cause data corruption or data loss in the built-in memory.

#### Question 9:

When connecting the camera to the USB port, I get the message "USB device not recognized. One of the USB devices attached to this computer has malfunctioned and Windows<sup>®</sup> does not recognize it." I am running Windows<sup>®</sup> XP.

#### Answer:

This is most likely a hardware or OS issue. A number of consumers have reported this problem with their computers not recognizing mass storage devices of all kinds. Please contact your PC manufacturer for support.

Microsoft<sup>®</sup>, Windows<sup>®</sup>, and Windows Vista<sup>®</sup> are either registered trademarks or trademarks of Microsoft Corporation in the United States and/or other countries. Intel<sup>®</sup>, Pentium<sup>®</sup> are trademarks of Intel Corporation in the United States and other countries. Macintosh, Mac, and Mac OS are trademarks of Apple Inc., registered in the United States and other countries. All other trademarks are the property of their respective owners.

## CLASS 1 LED PRODUCT

### WRIST STRAP ATTACHMENT INSTRUCTIONS

#### Step 1:

Locate the thread loop on the end of the strap. Insert it into the groove behind the bar and then push it through.

#### Step 2:

Feed the end of the strap up through the loop and pull it all the way through.

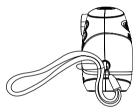

#### Step 3:

Make sure the loop is securely tightened around the bar.

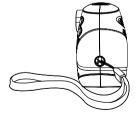